# **Agilent Technologies E444xAU**

Options H20, H25 and H70 Installation Guide

# **Agilent Technologies E444xAU**

# **Options H20, H25 and H70 Installation Guide Retrofit Kit for the PSA Instruments**

**Use this manual with the following products:** E4440A/E4443A/E4445A/E4446A/E4448A

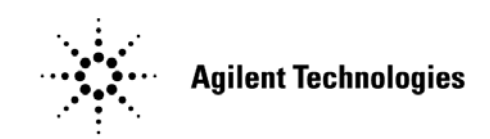

**Manufacturing Part Number: E4440-90214 Printed in USA November 2005**

© Copyright 2004, 2005 Agilent Technologies, Inc. All rights reserved.

# **Warranty Statement**

THE MATERIAL CONTAINED IN THIS DOCUMENT IS PROVIDED "AS IS," AND IS SUBJECT TO BEING CHANGED, WITHOUT NOTICE, IN FUTURE EDITIONS. FURTHER, TO THE MAXIMUM EXTENT PERMITTED BY APPLICABLE LAW, AGILENT DISCLAIMS ALL WARRANTIES, EITHER EXPRESS OR IMPLIED WITH REGARD TO THIS MANUAL AND ANY INFORMATION CONTAINED HEREIN, INCLUDING BUT NOT LIMITED TO THE IMPLIED WARRANTIES OF MERCHANTABILITY AND FITNESS FOR A PARTICULAR PURPOSE. AGILENT SHALL NOT BE LIABLE FOR ERRORS OR FOR INCIDENTAL OR CONSEQUENTIAL DAMAGES IN CONNECTION WITH THE FURNISHING, USE, OR PERFORMANCE OF THIS DOCUMENT OR ANY INFORMATION CONTAINED HEREIN. SHOULD AGILENT AND THE USER HAVE A SEPARATE WRITTEN AGREEMENT WITH WARRANTY TERMS COVERING THE MATERIAL IN THIS DOCUMENT THAT CONFLICT WITH THESE TERMS, THE WARRANTY TERMS IN THE SEPARATE AGREEMENT WILL CONTROL.

### **DFARS/Restricted Rights Notice**

If software is for use in the performance of a U.S. Government prime contract or subcontract, Software is delivered and licensed as "Commercial computer software" as defined in DFAR 252.227-7014 (June 1995), or as a "commercial item" as defined in FAR 2.101(a) or as "Restricted computer software" as defined in FAR 52.227-19 (June 1987) or any equivalent agency regulation or contract clause. Use, duplication or disclosure of Software is subject to Agilent Technologies' standard commercial license terms, and non-DOD Departments and Agencies of the U.S. Government will receive no greater than Restricted Rights as defined in FAR 52.227-19(c)(1-2) (June 1987). U.S. Government users will receive no greater than Limited Rights as defined in FAR 52.227-14 (June 1987) or DFAR 252.227-7015 (b)(2) (November 1995), as applicable in any technical data.

# **Safety Notes**

The following safety notes are used throughout this document. Familiarize yourself with each of these notes and its meaning before performing any of the procedures in this document.

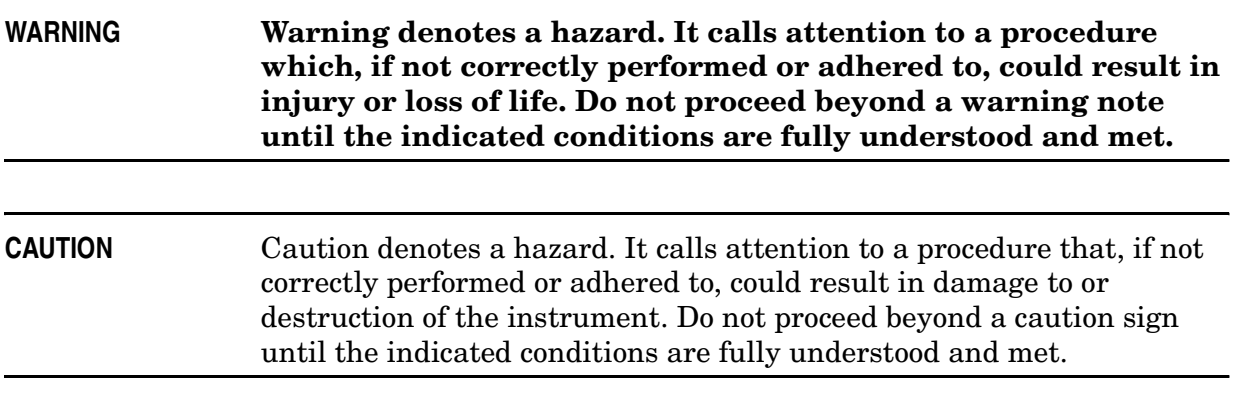

# **Definitions**

- Specifications describe the performance of parameters covered by the product warranty (temperature  $-0$  to 55 °C, unless otherwise noted.)
- *Typical* describes additional product performance information that is not covered by the product warranty. It is performance beyond specification that 80% of the units exhibit with a 95% confidence level over the temperature range 20 to 30 °C. Typical performance does not include measurement uncertainty.
- *Nominal* values indicate expected performance, or describe product performance that is useful in the application of the product, but is not covered by the product warranty.

### **Contents**

#### **Installating Options**

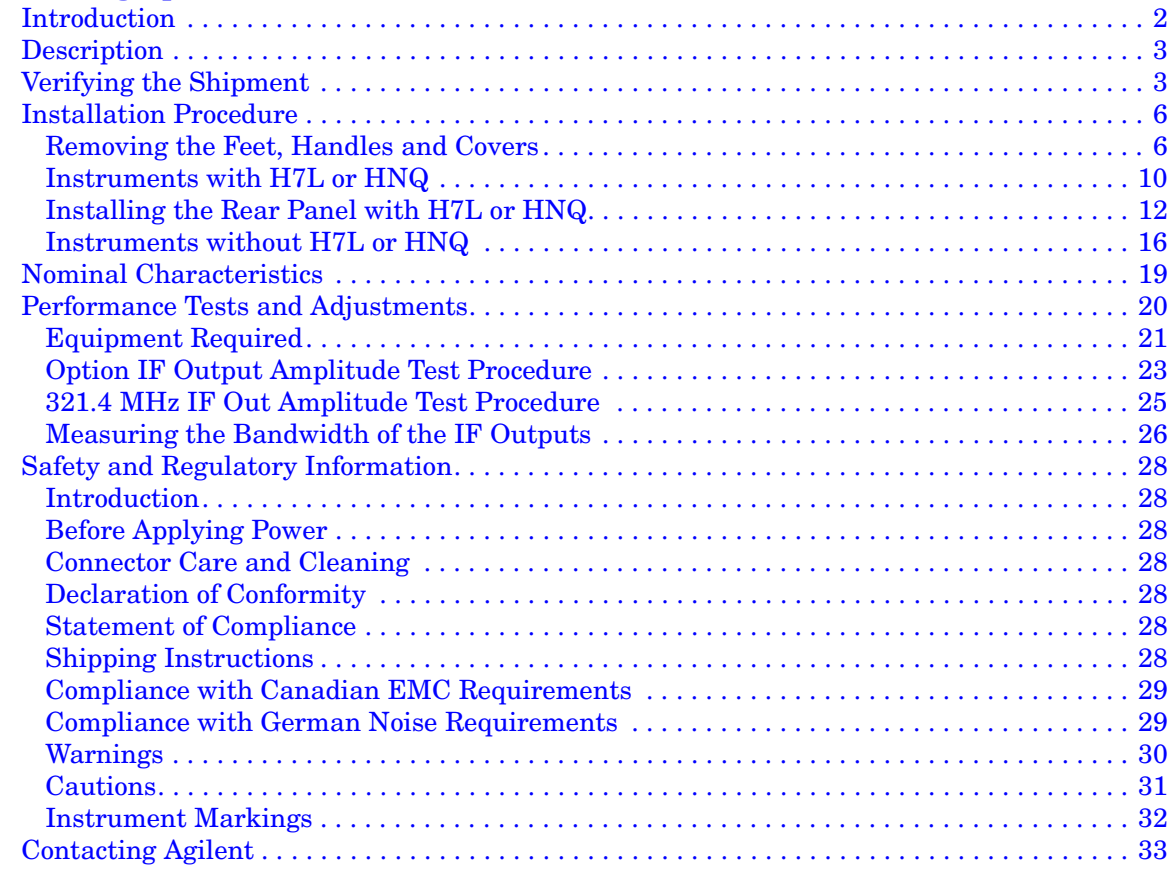

### **Contents**

# **Installing Options**

### **Introduction**

This manual incorporates the installation of the following similar instrument models E4440A, E4443A, E4445A, E4446A, E4448A with Option H20, H25 or H70.

Only one of the options can be installed per instrument due to the 321.4 MHz IF being required as the input. When the Option IF Output is installed with Option H7L or HNQ, the 321.4 MHz IF Output must be jumpered (8120-5066) to the H7L IN, HNQ IN, or Option IF IN (H20 IN, H25 IN or H70 IN) for any one of the options to function properly.

### **Description**

The Agilent model numbers E4440AU, E4443AU, E4445AU, E4446AU and E4448AU are refered to as the E444xAU through out this document. Options H20, H25, and H70 are referred to as the Option IF Output.

The E444xAU Option IF Output is a retrofit kit that provides the components necessary to install a down converted IF Output connector to the rear panel of the PSA Performance Spectrum Analyzer. The Option IF Output can be installed with Options H7L and HNQ.

### **Verifying the Shipment**

Check the items received in the following option specific Tables on the following pages to ensure that you have received all the items in your shipment. If there are any signs of damage that may have occurred during shipment, or any accessories appear to be damaged or missing, call your nearest Agilent Technologies sales or service office. See "Contacting Agilent" on page 33 for more information.

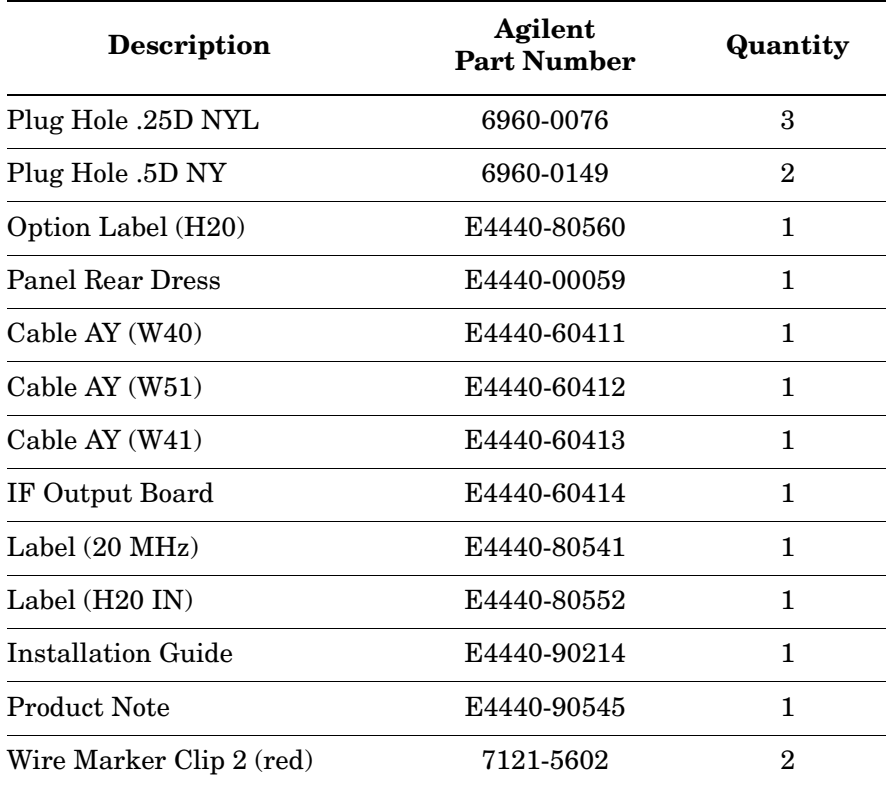

#### **Table 1 E4440xAU Option H20 Content List**

#### **Table 2 E4440xAU Option H25 Content List**

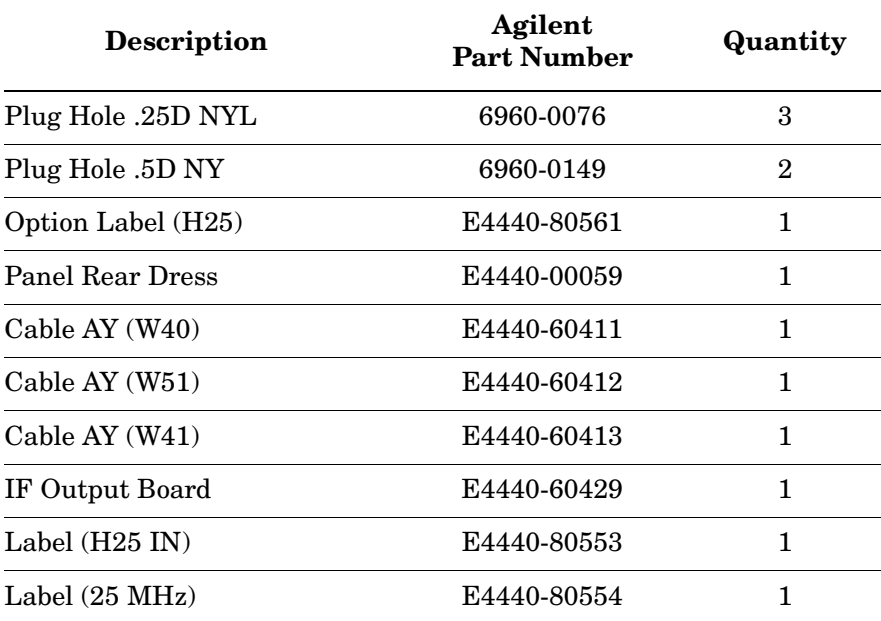

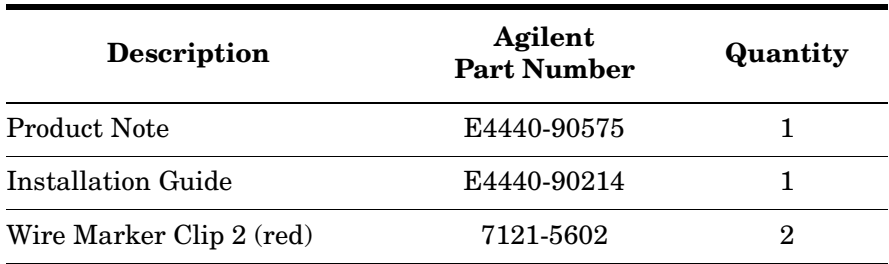

#### **Table 2 E4440xAU Option H25 Content List**

#### **Table 3 E4440xAU Option H70 Content List**

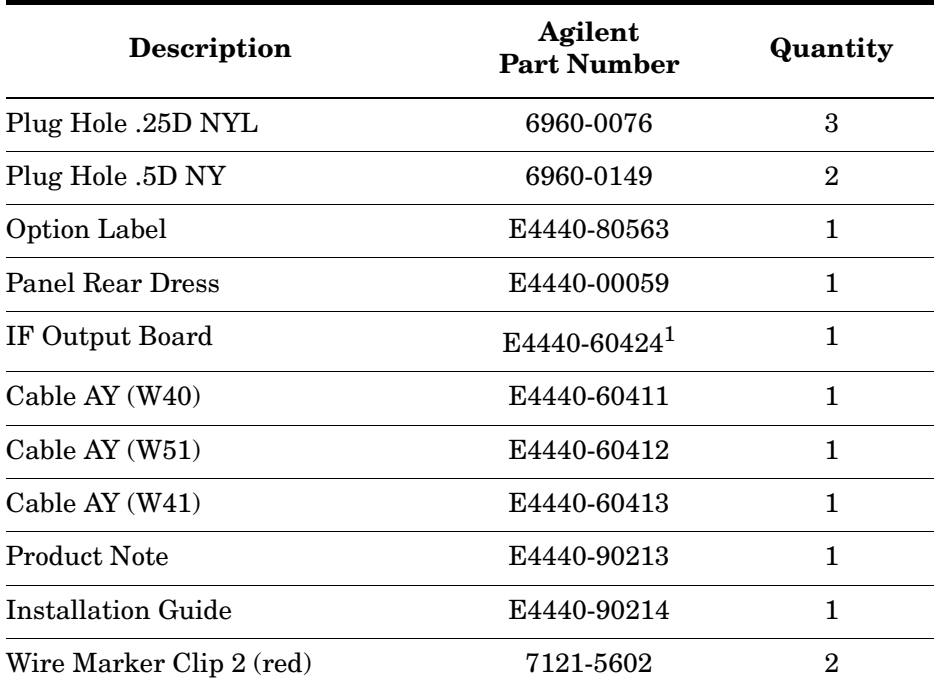

1. Earlier versions of this upgrade kit may include the IF Output Board (E4440-60410).

### **Installation Procedure**

#### **Removing the Feet, Handles and Covers**

**NOTE** Keep all of the hardware (screws, nuts, etc.) for re-use when installing the assemblies.

Follow the steps outlined below to install the Option IF Output retrofit kit.

1. Remove the four rear panel feet on the PSA by using a #20 Torx driver. Refer to Figure 1. Upon re-installation torque to 21 in-lb.

#### **Figure 1 Rear Panel Feet**

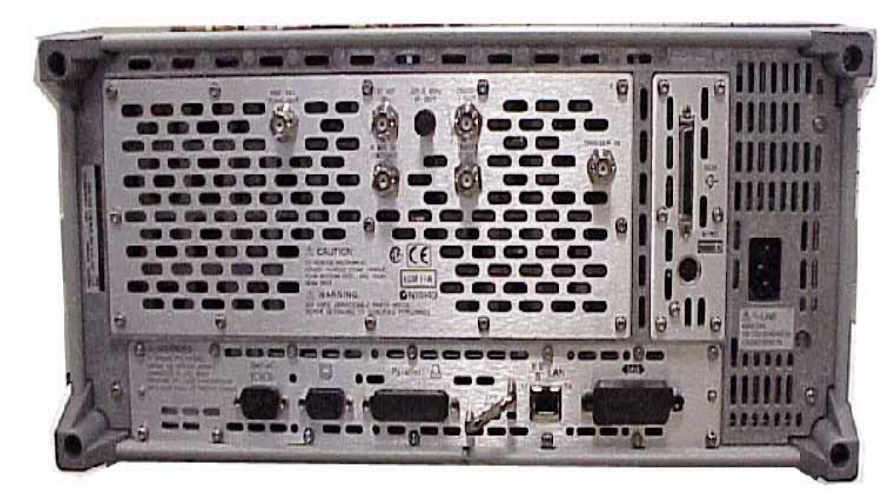

2. Remove the two side handles on the PSA by using a #20 Torx driver. Refer to Figure 2. Upon re-installation torque to 21 in-lb.

#### **Figure 2 Side Handles**

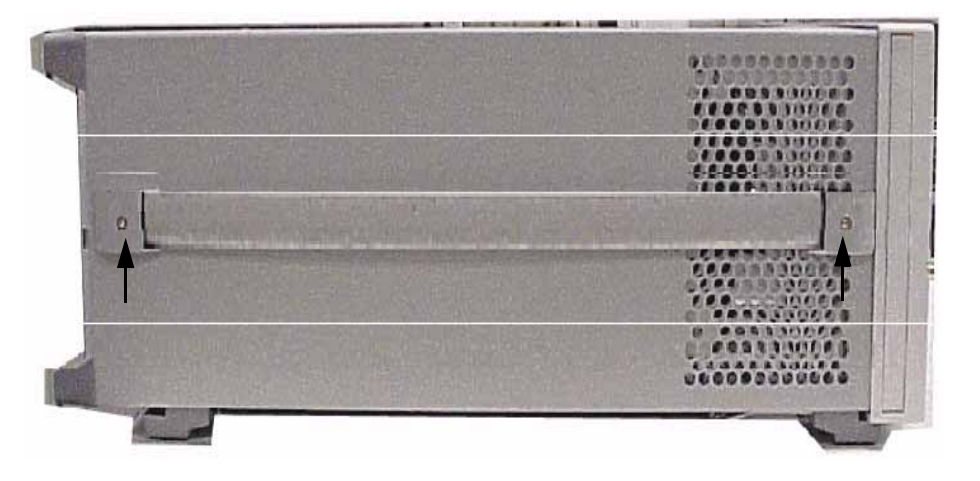

- 3. Remove the four feet from the bottom of the PSA instrument by pulling the tabs away from the instrument and sliding the feet toward the center of the instrument. Refer to Figure 3.
- 4. Remove the outside cover by sliding it toward the rear of the instrument.

#### **Figure 3 Bottom Feet Orientation**

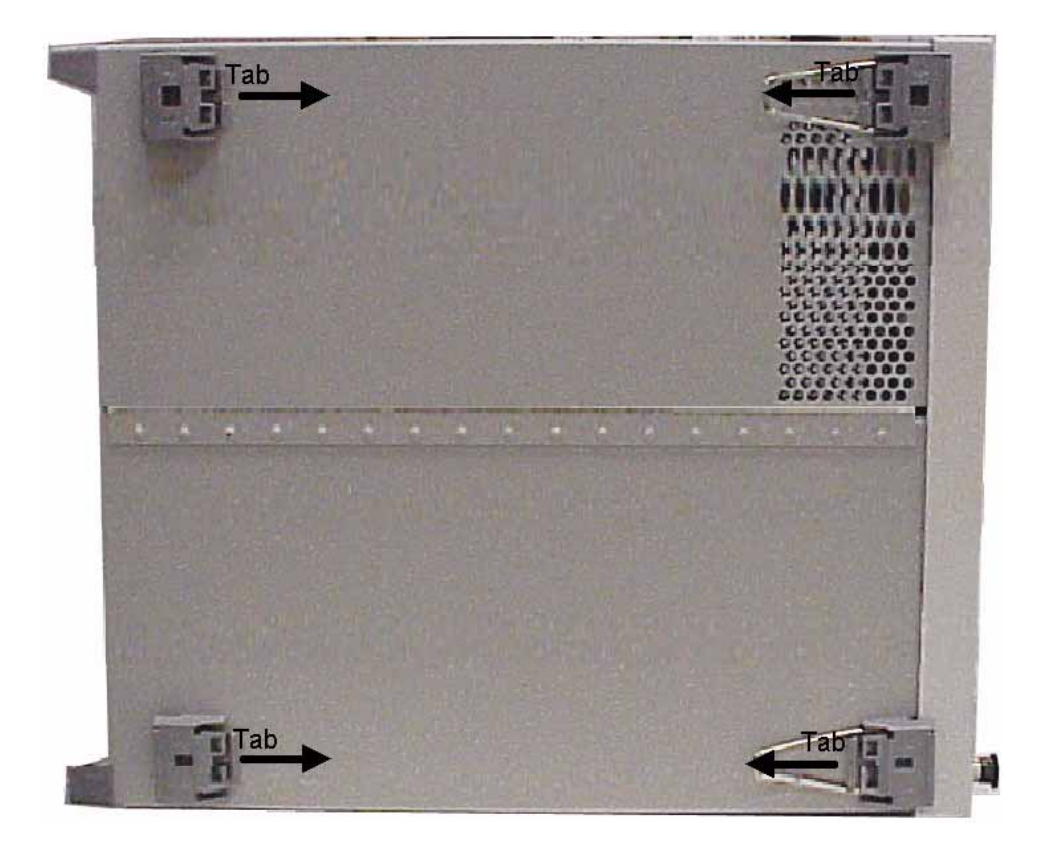

5. Remove the chassis cover using a #10 Torx driver. Refer to Figure 4 for location of top screws. There are ten screws to remove from the "speaker" side of the chassis cover and two crews from the "power supply" side of the chassis cover. Place all hardware in a safe location for re-installation.

#### **Figure 4 Chassis Cover Screw Location**

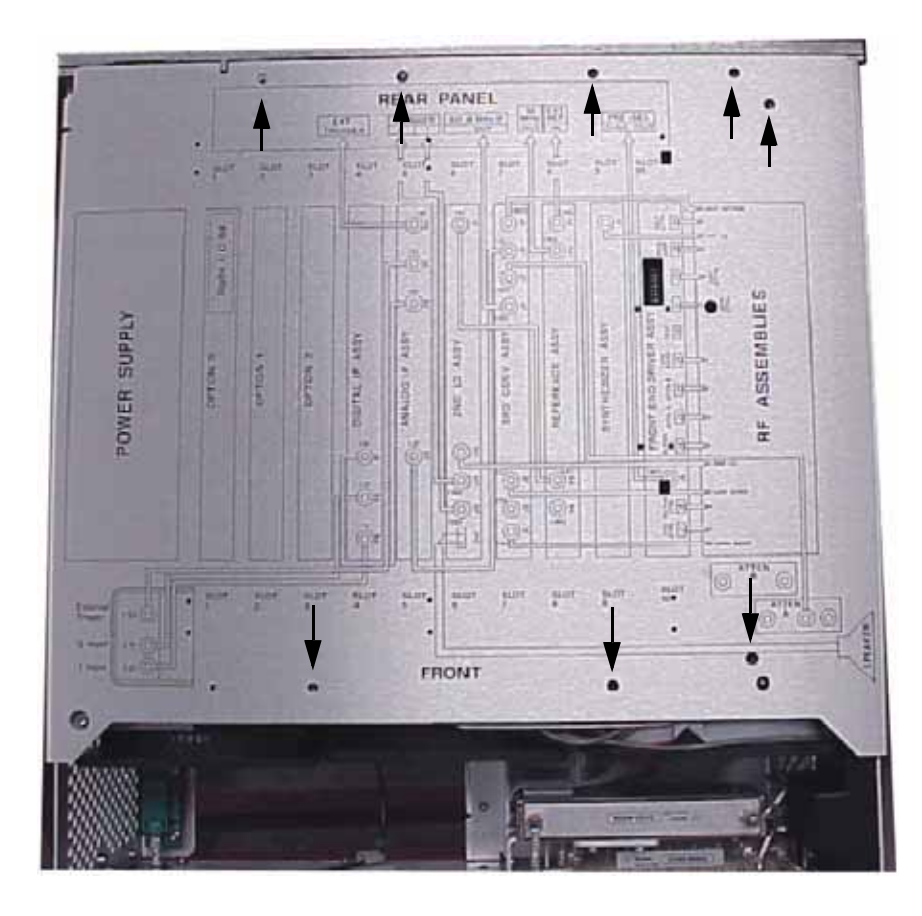

- 6. Remove the rear panel plate by removing the following components. Refer to Figure 5.
	- BNC (f) connectors nuts
	- SMA connector nut
	- thirteen rear plate screws
- 7. Carefully pull the rear panel plate away from the BNC and SMA connectors. Insure that the cables are labeled so that the BNC and SMA connectors are inserted into the correct holes when re-installing them on the new rear panel plate. Discard the old rear panel plate.

**Figure 5 Rear Panel Plate Connectors and Hardware**

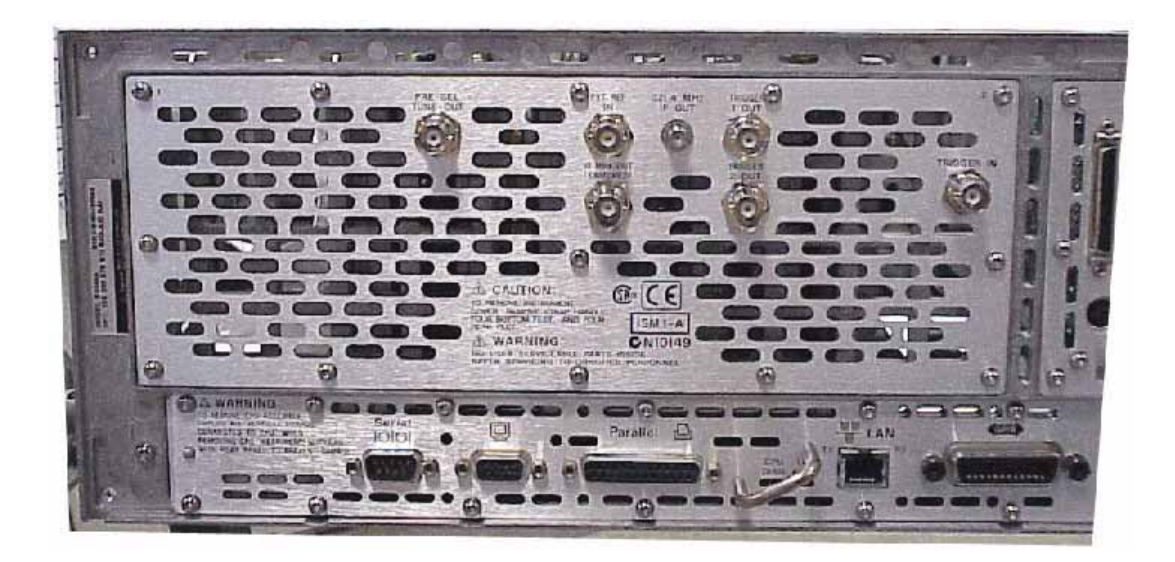

### **Instruments with H7L or HNQ**

- 1. Remove the brown (1) wire marker clip from the E4440-60412 cable and add a red marker clip (2) to each end of the cable. The wire marker will now read 52 (reference designator W52).
- 2. Install cables (E4440-60412 and E4440-60413) and hole plug(s), as per the specific option configuration, on the rear panel plate (E4440-00059). See Figure 6, Figure 7 and Figure 8.
- 3. Apply the option specific label to cover the 70 MHz silk screen with the frequency for the specific option being installed (20 MHz or 25 MHz). The Option H70 does not require a label.
- 4. Apply the label to cover the "H70 IN" silk screen with the specific option being installed (H20 IN or H25 IN). The Option H70 does not require a label.

#### **Figure 6 Rear Panel Plate with Option H7L**

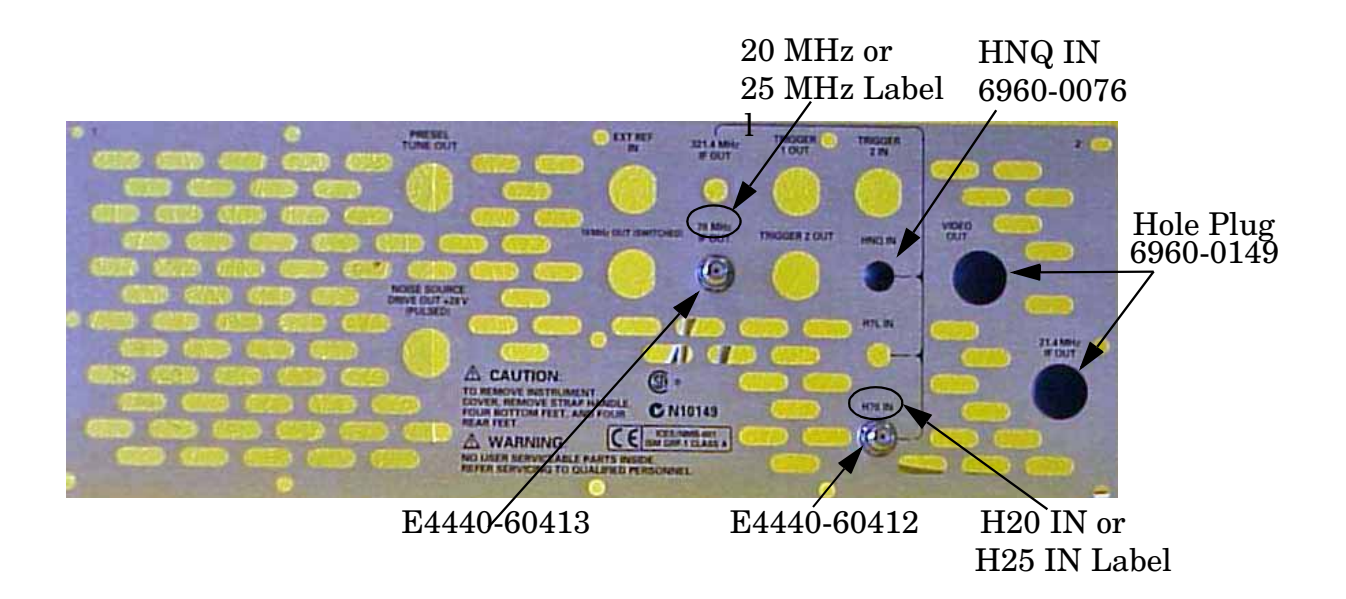

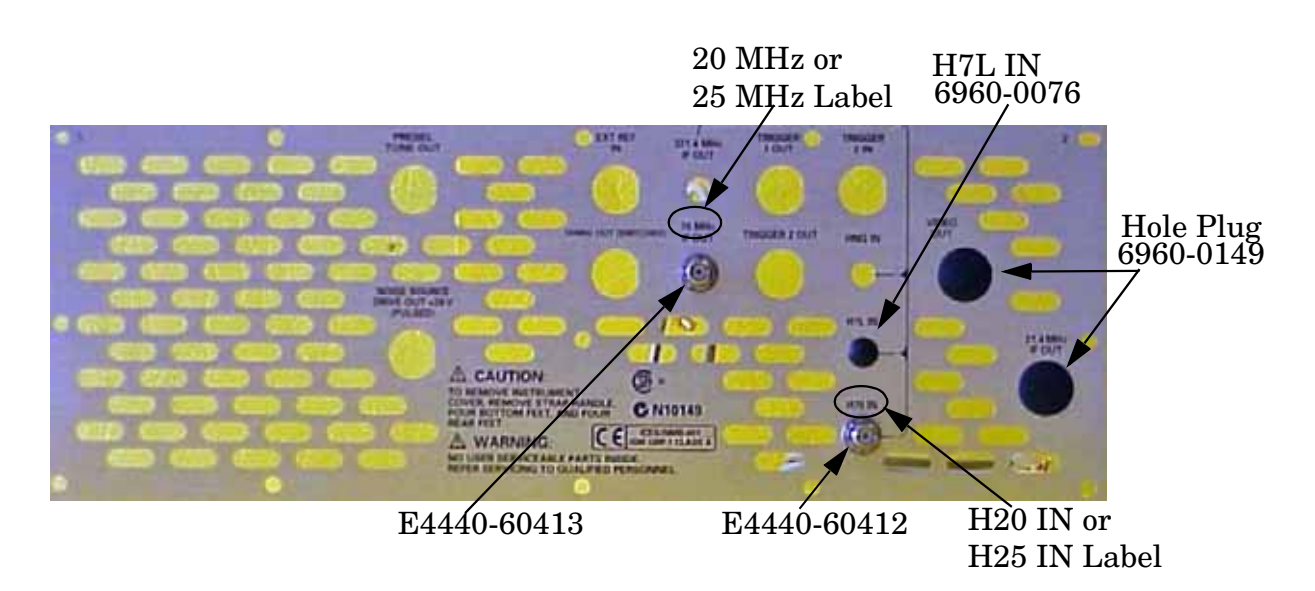

#### **Figure 7 Rear Panel Plate with Option HNQ**

**Figure 8 Rear Panel Plate with Option H7L and HNQ**

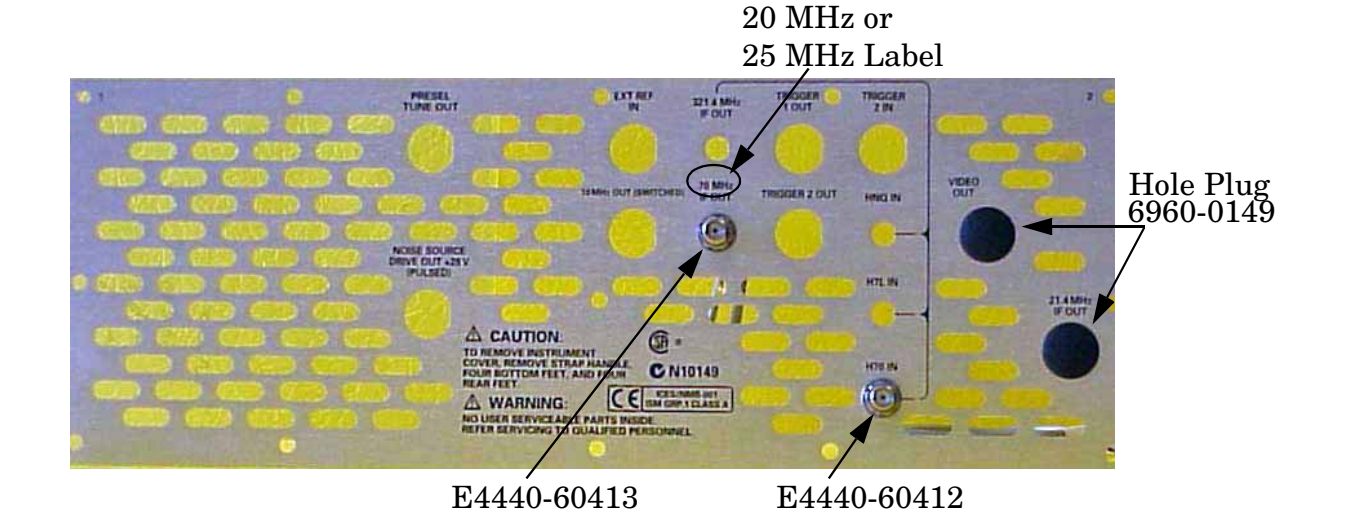

### **Installing the Rear Panel with H7L or HNQ**

- 1. Connect the BNC and SMA connectors as labeled in step 7 on Page 9 using the previously removed hardware. Carefully route the new cables (W41 and W52) through the rear frame, near Slot 2. (To be connected to the Option IF board later in this procedure). Refer to Figure 12 on page 14.
- 2. Connect the new rear panel plate to the rear panel using the previously removed screws. Torque to 9 in-lb.
- 3. Partially insert the Option IF board into Option Slot 2. See Figure 9.

#### **Figure 9 Option IF Board Insertion**

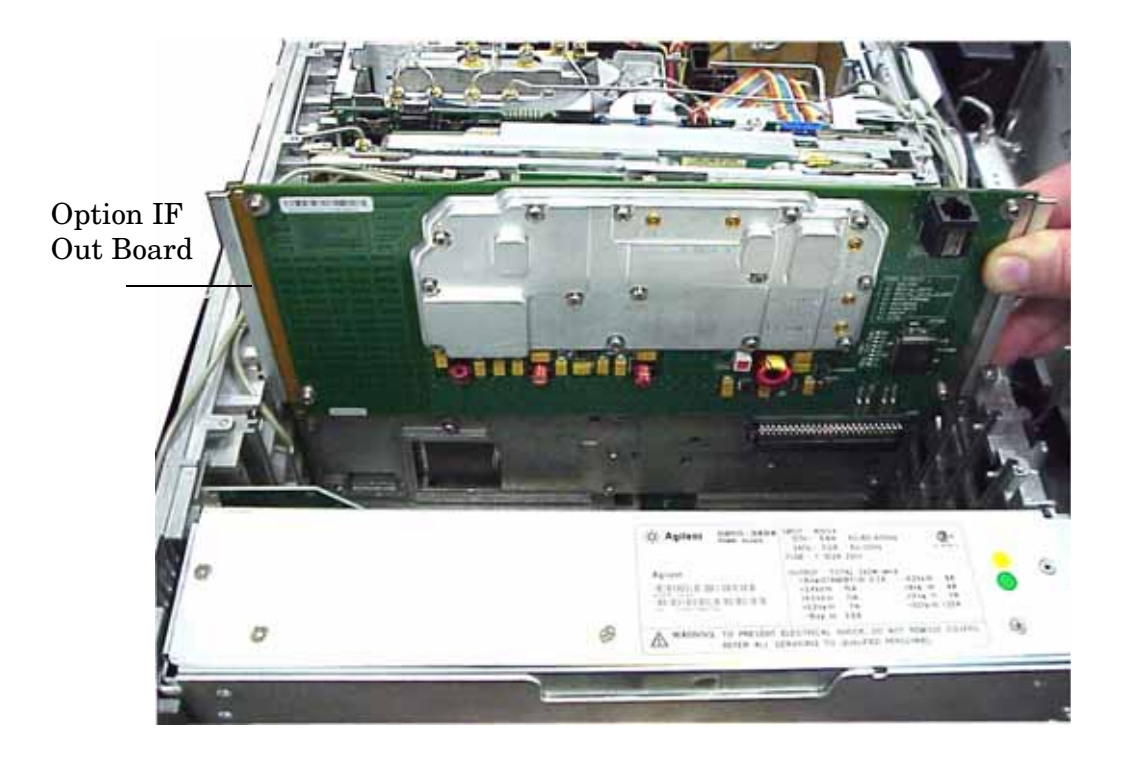

- 4. Carefully route the cables along the top of the rear frame and between the board extractors to insure that they will not be damaged when installing the chassis cover. Refer to Figure 12 and Figure 13 on page 15. Connect the cables as follows:
	- Connect the 321.4 MHz IF Input cable  $(E4440-60412)$  (W52) on the rear panel to the  $321.4$  MHz IF Input connector (J1) on the Option IF board. Refer to Figure 11 on page 14.
	- Connect the Option IF Output cable (E4440-60413, W41) on the rear panel to the Option IF Output connector (J2) on the Option IF board.
	- Connect the jumper cable (8120-5066). See Figure 10.

#### **Figure 10 Jumper Cable (Option H7L)**

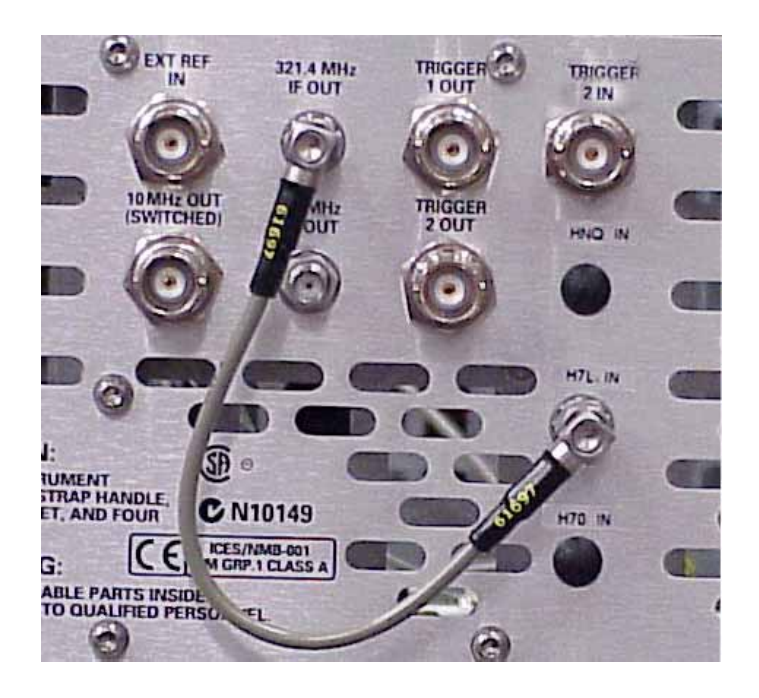

- 5. Completely insert the Option IF Output board into Slot 2.
- 6. Attach the "H70" label (E4440-80563) to the rear panel next to the existing list of options on the serial number label.
- 7. Install the chassis cover, instrument cover, side handles, bottom and rear feet in reverse order of the removal process described in the beginning of the procedure.
- 8. Install licence key to enable Option H20, H25 or H70. Refer to Option Upgrade Entitlement Certificate for option license procedure.

**NOTE** Jumper cable (8120-5066) is included on instruments with Option H7L or HNQ. Move the cable from the Option H7L IN or HNQ IN to the Option IF IN connector (H20 IN, H25 IN or H70 IN) for the option to function properly.

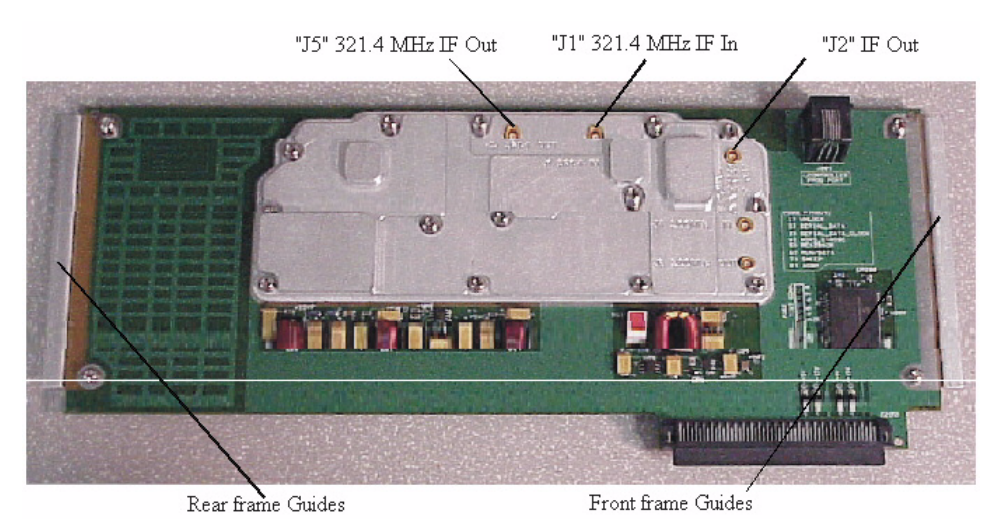

#### **Figure 11 Option IF Board Connector Layout**

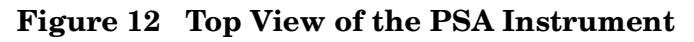

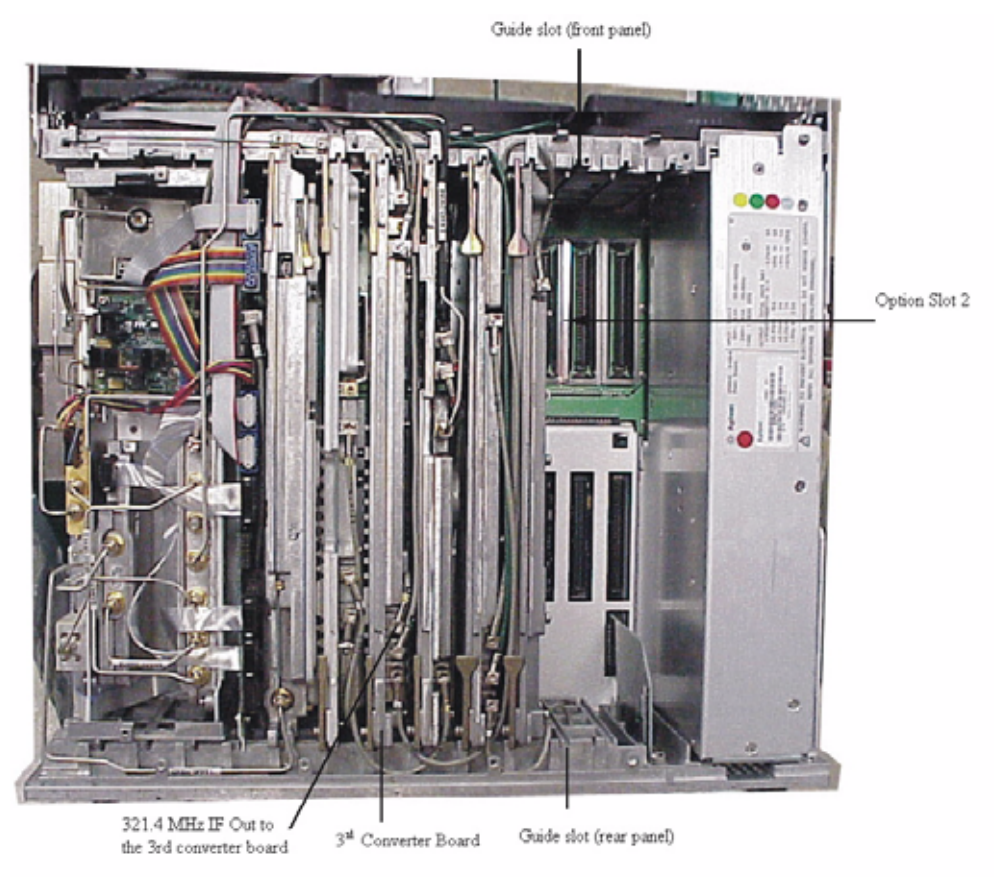

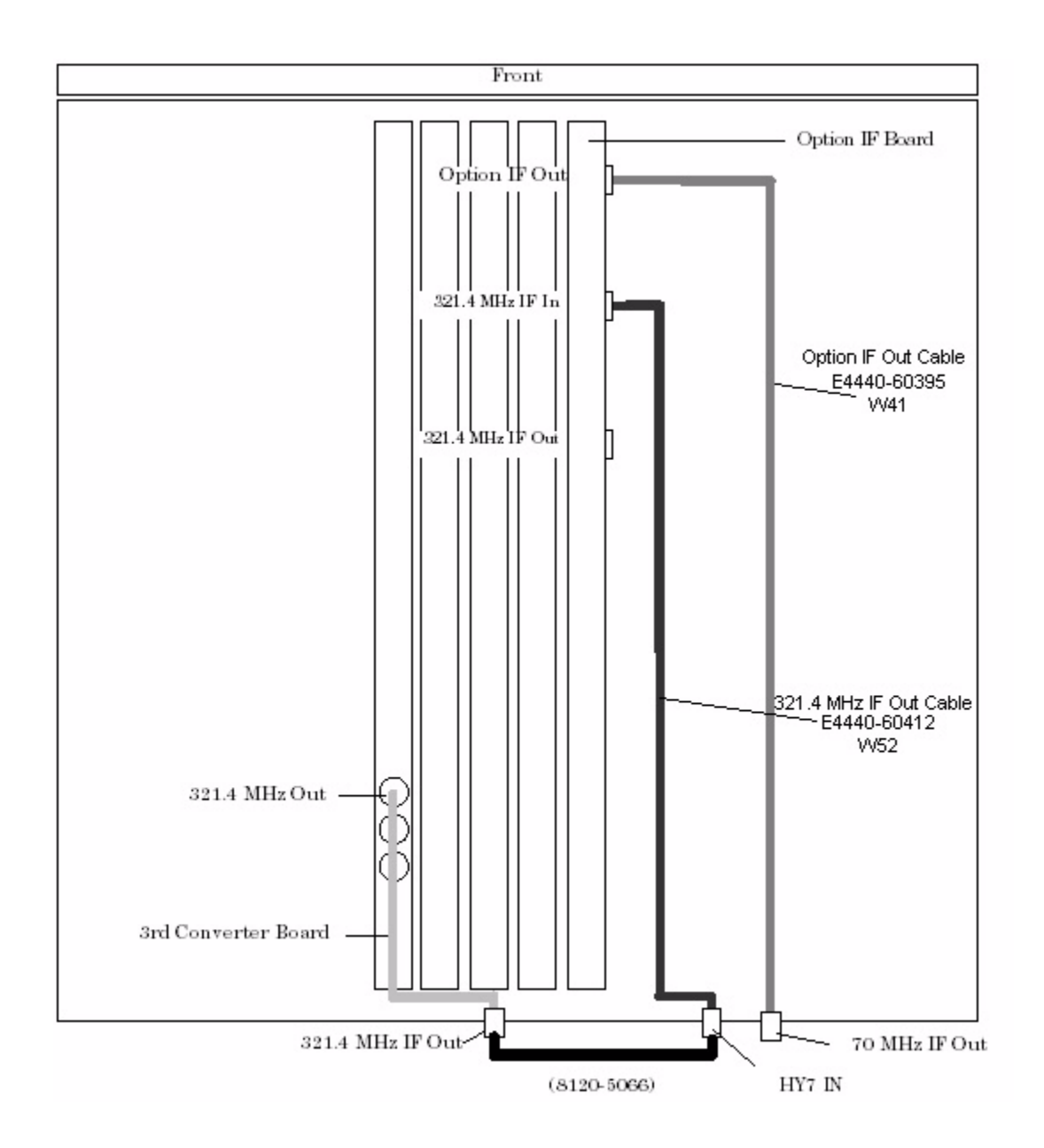

#### **Figure 13 Top View Cable Orientation with Option H7L or HNQ**

*This concludes the installation of the E444xAU Option into the PSA instrument.*

#### **Instruments without H7L or HNQ**

- 1. Install cables (E4440-60412 and E4440-60413) and hole plug(s), as per the specific option configuration, on the rear panel plate (E4440-00059). See Figure 14.
- 2. Apply the option specific label to cover the 70 MHz silk screen with the frequency for the specific option being installed (20 MHz or 25 MHz). The Option H70 does not require a label.

#### **Figure 14 Rear Panel Plate (without Option H7L or HNQ)**

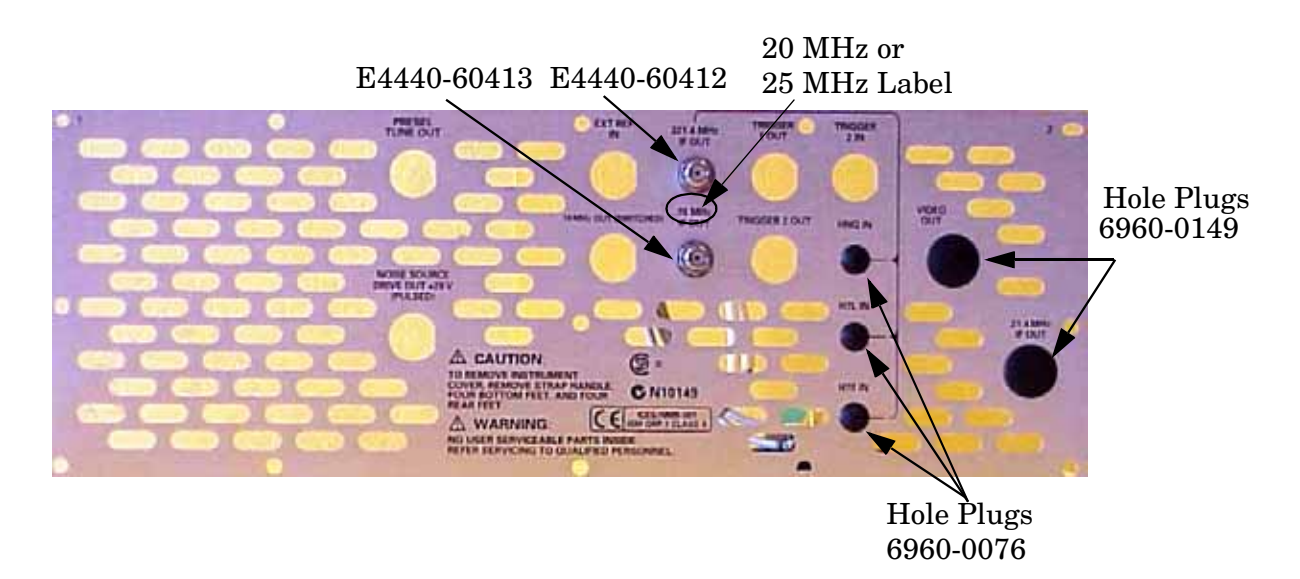

- 3. Connect the BNC and SMA connectors as labeled in step 7 on Page 9 using the previously removed hardware. Carefully route the new cables (W41 and W51) through the rear frame. (To be connected to the Option IF board later in this procedure). Refer to Figure 12 on page 14.
- 4. Connect the new rear panel plate to the rear panel using the previously removed screws. Torque to 9 in-lb.
- 5. Carefully disconnect and remove the 321.4 MHz IF Out cable from the 3rd Converter board by gently pulling up using needle nose pliers. Refer to Figure 12 on page 14 and Figure 15 on page 18.
- 6. Partially insert the Option IF board (E4440-60414) into Option Slot 2. See Figure 9 on page 12 and Figure 12 on page 14. Ensure the Option IF board is installed with the edges in the grooves of the chassis.
- 7. Carefully route the cables along the top of the rear frame and between the board extractors to insure that they will not be damaged when installing the chassis cover. Refer to Figure 12 on page 14. Connect the cables as follows:
	- Connect the new 321.4 MHz IF Output cable (E4440-60411) (W40) in the instrument from the 321.4 MHz Output connector on the 3rd Converter board to the 321.4 MHz IF Input (J5) on the Option IF board. Refer to Figure 11 on page 14 and Figure 15 on page 18.
	- Connect the 321.4 MHz IF Input cable (E4440-60412) (W51) on the rear panel to the 321.4 MHz IF Input connector (J1) on the Option IF board.
	- Connect the Option IF Output cable (E4440-60413, W41) on the rear panel to the Option IF Output connector (J2) on the Option IF board.
- 8. Attach the "H70" label (E4440-80563) to the rear panel next to the existing list of options on the serial number label.
- 9. Install the chassis cover, instrument cover, side handles, bottom and rear feet in reverse order of the removal process described in the beginning of this procedure.
- 10. Install licence key to enable Option H20, H25 or H70. Refer to Option Upgrade Entitlement Certificate for option license procedure.

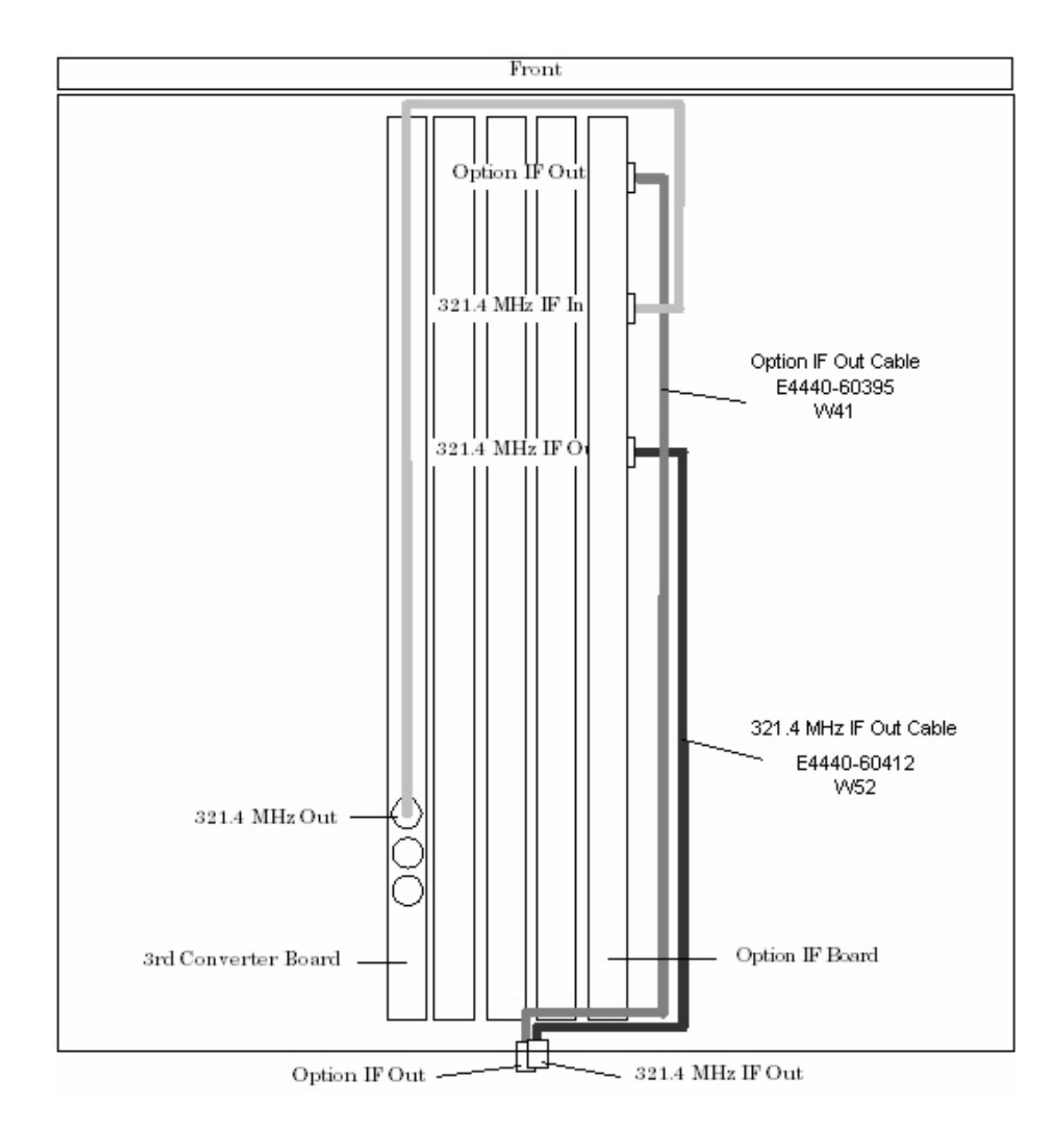

#### **Figure 15 Top View Cable Orientation without Option H7L or HNQ**

*This concludes the installation of the E444xAU Option into the PSA instrument.*

### **Nominal Characteristics**

Review the following table for the nominal characteristics of the 321.4 MHz and Option IF Output of the E444xAU with the new Option IF Output installed.

**Table 4 Nominal Characteristics for the 321.4 and Option IF Output**

| <b>Parameter</b>                    | 321.4 MHz IF Output   | <b>Option IF Output</b> |
|-------------------------------------|-----------------------|-------------------------|
| Frequency                           | 321.4 MHz             | 20, 25, or 70 MHz       |
| Conversion Loss <sup>1</sup>        | $-2$ dB ( $\pm$ 2 dB) | $-6$ dB ( $\pm$ 2 dB)   |
| IF Bandwidth                        |                       |                         |
| Low Band $<$ 3 GHz                  | $40 \text{ MHz}$      | 40 MHz                  |
| High Band $\geq 3$ GHz <sup>2</sup> | 30 to 60 MHz          | 30 to 60 MHz            |

1. Attenuator setting: 0 dB. In high band, the Preselector Center routine must be performed to achieve the conversion loss listed in Table 4. If applicable, when Option 1DS (100 kHz to 3 GHz Preamp) is on there will be a 28 to 30 dB of gain in the Option IF Output at the rear panel of the PSA. With the Preamp ON the conversion loss outlined in Table 4 will be +22 dB.

2. Dependent on internal RF path. Typically, 40 MHz bandwidth increases as a function of center frequency up to approximately 60 MHz with a center frequency of 26 GHz.

While performing the "Align All" routine on the PSA, the Option IF Output will be corrupted due to the systems variable gain circuit stepping through the alignment routine.

The ripple correction in the flatness routine will be non-existent in the Option IF Output since the Option IF Output is ported to the rear panel before the IF signal is digitized and used for the flatness correction routine.

**NOTE** The 321.4 MHz IF Output is only effected if the Option IF Out is installed without Option H7L or HNQ.

### **Performance Tests and Adjustments**

The tests outlined in this section are to verify the operation of the IF Output options and should be used in conjunction with the standard PSA manuals. This section also includes the equipment required.

Tests:

- "Equipment Required" on page 21.
- "Option IF Output Amplitude Test Procedure" on page 23.
- "321.4 MHz IF Out Amplitude Test Procedure" on page 25.
- "Measuring the Bandwidth of the IF Outputs" on page 26.
- "Repeat Steps 3 through 6 to measure the bandwidth of the Option IF Output." on page 27.

### **Equipment Required**

Gather the equipment listed in the Tables below to verify the performance of the PSA amplitude at the Option IF Output on the rear panel.

#### **Table 5 Signal Source Equipment**

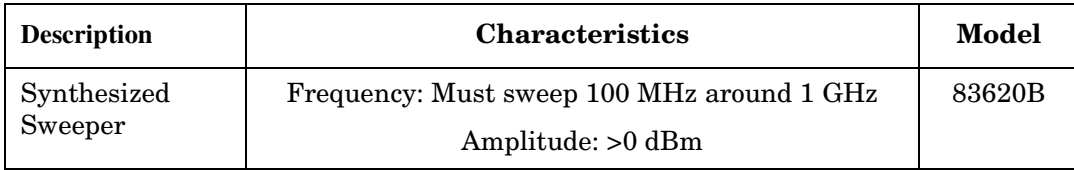

#### **Table 6 Analyzer Equipment (test spectrum analyzer)**

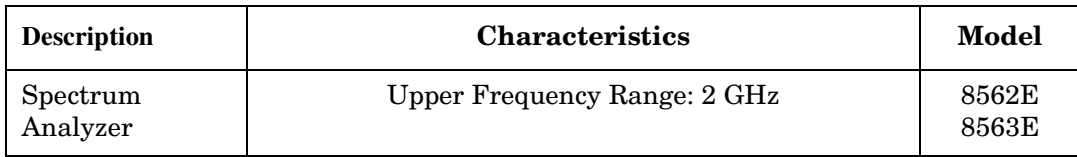

#### **Table 7 Power Meter Equipment**

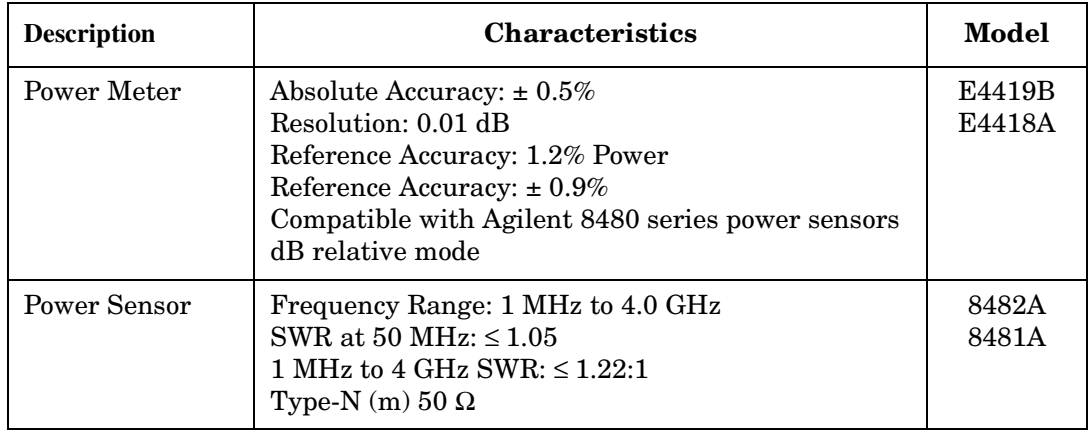

#### **Table 8 Cables**

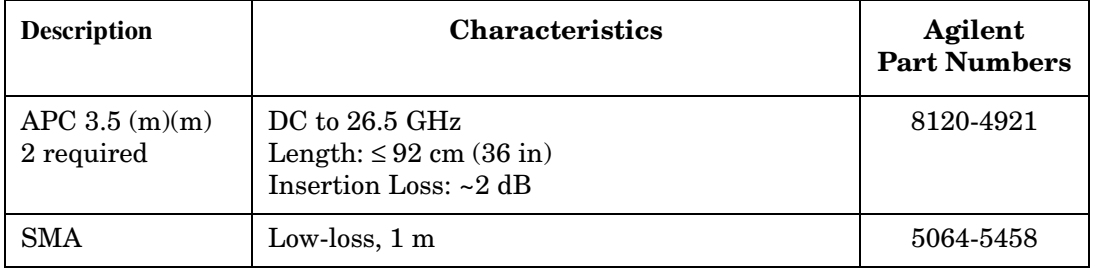

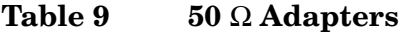

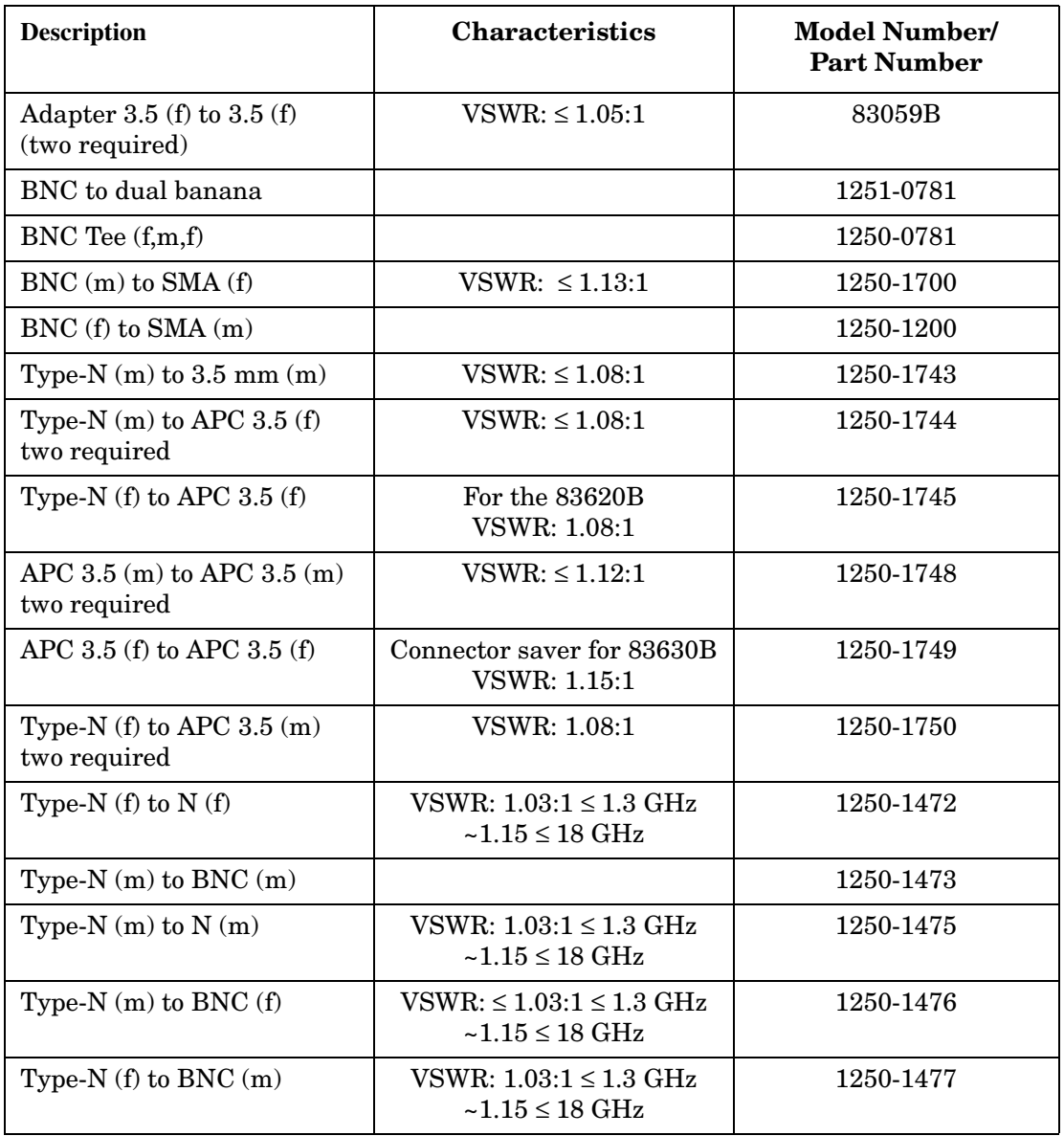

### **Option IF Output Amplitude Test Procedure**

This test verifies that the Option IF Output meets its amplitude accuracy specification. In this test, the source is connected to the RF Input and a spectrum analyzer is connected to the Option H70 Output.

Follow the steps below to prepare for the amplitude verification of the Option IF Output on the rear of the PSA.

- 1. Preset the PSA DUT and all the test equipment.
- 2. Run **Align All Now** on the PSA. Press: **[System]** > **Alignments** < **Align All Now**.
- 3. Initialize the test equipment parameters as follows:

**Table 10 E444xA PSA Spectrum Analyzer Setup**

| <b>Parameter</b>             | <b>Setting</b>                                                                                                    |  |
|------------------------------|----------------------------------------------------------------------------------------------------|--|
| Frequency:<br>Center<br>Span | $1$ GHz<br>$0$ Hz                                                                                                    |  |
| <b>Resolution Bandwidth</b>  | 1 MHz                                                                                                    |  |
| Attenuation                  | Need to choose 0 dB since<br>this setting will determine<br>what the IF out level is with<br>respect to the input signal |  |
| <b>Frequency Reference</b>   | Internal                                                                                                    |  |

#### **Table 11 Synthesized Sweeper Setup**

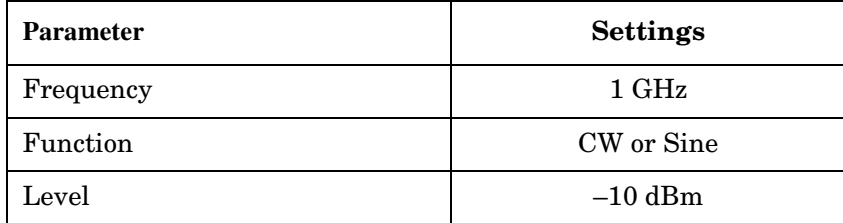

- 4. Zero and calibrate the power sensor.
- 5. Connect the power sensor/power meter to the end of the Type-N cable that is connected to the source. Use an N  $(f)$  to N  $(f)$  adapter between the power sensor and the cable.
- 6. Adjust the source amplitude for a power meter reading of –10 dBm.
- 7. Disconnect the power senor from the cable and connect the cable to the PSA RF Input.

**NOTE** If the PSA has Option BAB (APC 3.5 mm input connector) an APC 3.5 mm (f) to N (f) adapter is required between the PSA and the Type-N cable.

- 8. Connect the PSA rear panel Option IF Output to the RF Input of the test spectrum analyzer. Use an SMA or APC 3.5 mm cable and appropriate adapters.
- 9. Initialize the test spectrum analyzer parameters as follows. Refer to Table 12.

| <b>Parameter</b>        | <b>Option H20</b> | <b>Option H25</b>  | <b>Option H70</b> |
|-------------------------|-------------------|--------------------|-------------------|
| <b>Center Frequency</b> | 20 MHz            | $25\ \mathrm{MHz}$ | 70 MHz            |
| Span                    | 5 MHz             | 5 MHz              | $5\,\mathrm{MHz}$ |
| Res BW                  | 1 MHz             | 1 MHz              | 1 MHz             |
| Reference Level         | 0dBm              | 0dBm               | 0 dBm             |
| Log Scale               | $5$ dB/div.       | $5$ dB/div.        | $5$ dB/div.       |

**Table 12 Option IF Output Measurement Settings**

10. Record the amplitude of the Option IF Output in the table below. The signal level should be  $-16$  dBm ( $\pm$  2 dB). This equates to a 6 dB loss between the RF input and the Option IF Output port.

#### **Table 13 Data Sheet Record**

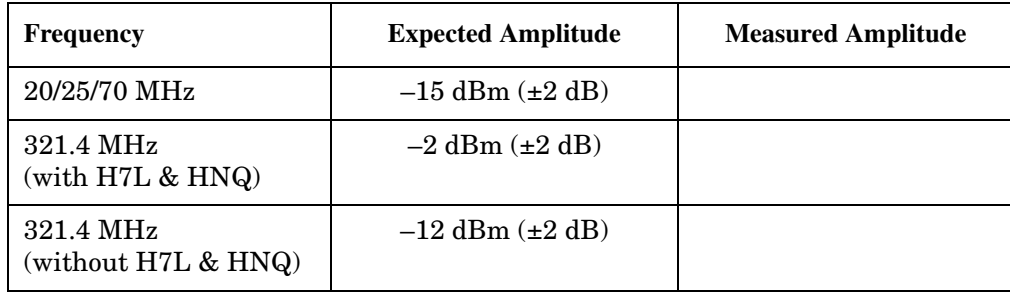

#### **321.4 MHz IF Out Amplitude Test Procedure**

1. Refer to the previous steps for the Option IF Output measurements, connect the PSA rear panel 321.4 MHz IF Out to the RF Input of the test spectrum analyzer. Use an SMA or APC 3.5 mm cable and appropriate adapters. Initialize the test spectrum analyzer parameters as follows to measure the 321.4 MHz IF Out on the rear panel of the PSA.

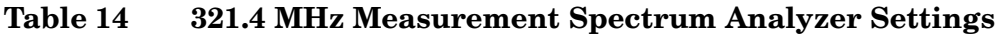

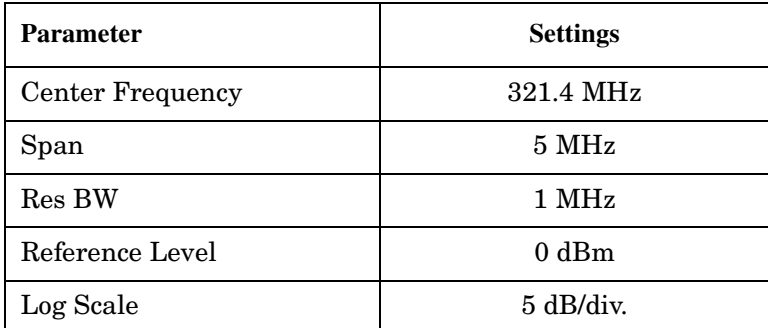

2. Record the amplitude of the 321.4 MHz Output. The signal level should be –12 dBm (± 2 dB). This equates to a 2 dB loss between the RF Input and the 321.4 MHz Output port.

**NOTE** For units with Option H7L or HNQ the signal level should be –2 dBm.

### **Measuring the Bandwidth of the IF Outputs**

This test measures the PSA's IF Outputs (standard 321.4 MHz and IF Output options) amplitude response as a function of frequency (bandwidth). A signal is applied to the PSA at 950 MHz to 1050 MHz. The 321.4 MHz If Output and 21.4 MHz If Output bandwidth are measured using a test spectrum analyzer.

1. While the spectrum analyzer is still connected to the 321.4 MHz IF Output connector on the rear panel of the PSA, configure the PSA and test equipment as follows:

**Table 15 E444xA PSA Spectrum Analyzer Setup**

| <b>Parameter</b>             | <b>Setting</b>                                                                                                    |
|------------------------------|----------------------------------------------------------------------------------------------------|
| Frequency:<br>Center<br>Span | 1 GHz<br>0 <sub>Hz</sub>                                                                                                 |
| <b>Resolution Bandwidth</b>  | 1 MHz                                                                                                    |
| Attenuation                  | Need to choose 0 dB since<br>this setting will determine<br>what the IF out level is with<br>respect to the input signal |
| <b>Frequency Reference</b>   | Internal                                                                                                    |

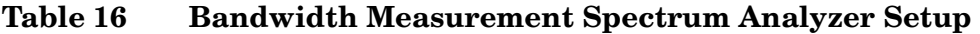

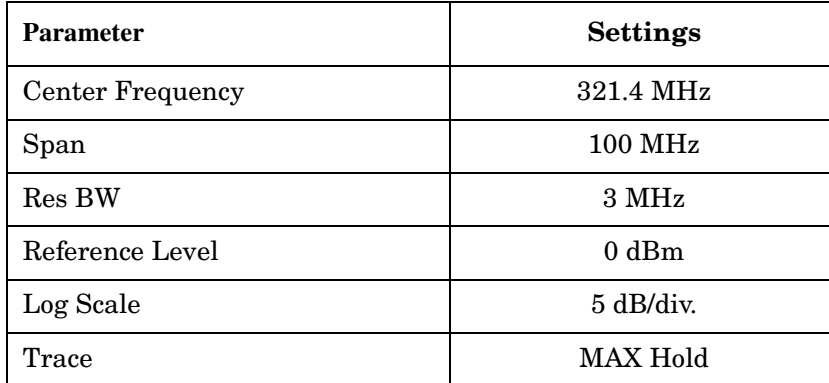

#### **Table 17 Synthesized Sweeper Setup**

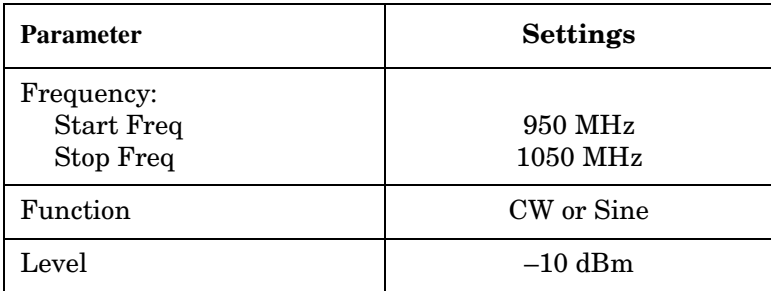

- 2. Press **Trace Max Hold** and wait until the response of the 321.4 MHz Output is displayed on the test spectrum analyzer.
- 3. Press **Peak Search** on the spectrum analyzer to place a marker on the peak of the response.
- 4. Press **Marker Delta** on the test spectrum analyzer and adjust the delta marker down the skirt of the response to the 3 dB point.
- 5. Press **Marker Delta** again and adjust the marker to the other side of the peak response and down the other skirt until the marker amplitude reads 0 dB. (The marker delta frequency is the 3 dB bandwidth of the 321.4 MHz Output).
- 6. Refer to the "Nominal Characteristics" on page 19 to verify the results of your tests.
- 7. Connect the test spectrum analyzer to the Option IF Output port on the rear panel of the PSA.
- 8. Repeat Steps 3 through 6 to measure the bandwidth of the Option IF Output.

**NOTE** If the flatness slopes on the IF Output, connect a 50 Ohm load to the 321.4 MHz IF Output port.

*This concludes the Performance Verification of the E444xAU Option in the PSA instrument.*

### **Safety and Regulatory Information**

### **Introduction**

Review this product and related documentation to familiarize yourself with safety markings and instructions before you operate the instrument. The documentation contains information and warnings that must be followed by the user to ensure safe operation and to maintain the product in a safe condition.

### **Before Applying Power**

Verify that the product is configured to match the available main power source. If this product is to be powered by autotransformer, make sure the common terminal is connected to the neutral (grounded) side of the ac power supply.

#### **Connector Care and Cleaning**

If alcohol is used to clean the connectors, the power cord to the instrument must be removed. All cleaning should take place in a well ventilated area. Allow adequate time for the fumes to disperse and moist alcohol to evaporate prior to energizing the instrument.

#### **WARNING To prevent electrical shock, disconnect the Agilent Technologies model product from mains before cleaning. Use a dry cloth or one slightly dampened with water to clean the external case parts. Do not attempt to clean internally.**

### **Declaration of Conformity**

For a copy of the manufacturer's Declaration of Conformity for this apparatus, contact your local Agilent Technologies office or sales representative on Page 33.

#### **Statement of Compliance**

This instrument has been designed and tested in accordance with IEC Publication 1010, Safety Requirements for Electronic Measuring Apparatus, and has been supplied in a safe condition. The instruction documentation contains information and warnings which must be followed by the user to ensure safe operation and to maintain the instrument in a safe condition.

### **Shipping Instructions**

You must always call the Agilent Technologies Instrument Support Center to initiate service before retuning your instrument to a service office. See "Contacting Agilent" on page 33. Always transport or ship the instrument using the original packaging if possible. If not, comparable packaging must be used. Attach a complete description of the failure symptoms.

#### **Compliance with Canadian EMC Requirements**

This ISM device complies with Canadian ICES-001. Cet appareil ISM est conforme a la norme NMB du Canada.

#### **Compliance with German Noise Requirements**

This is to declare that this instrument is in conformance with the German Regulation on Noise Declaration for Machines (Laermangabe nach der Maschinenlaermrerordnung-3. GSGV Deutschland).

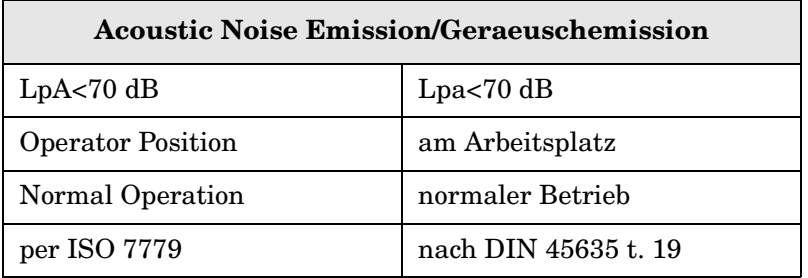

### **Warnings**

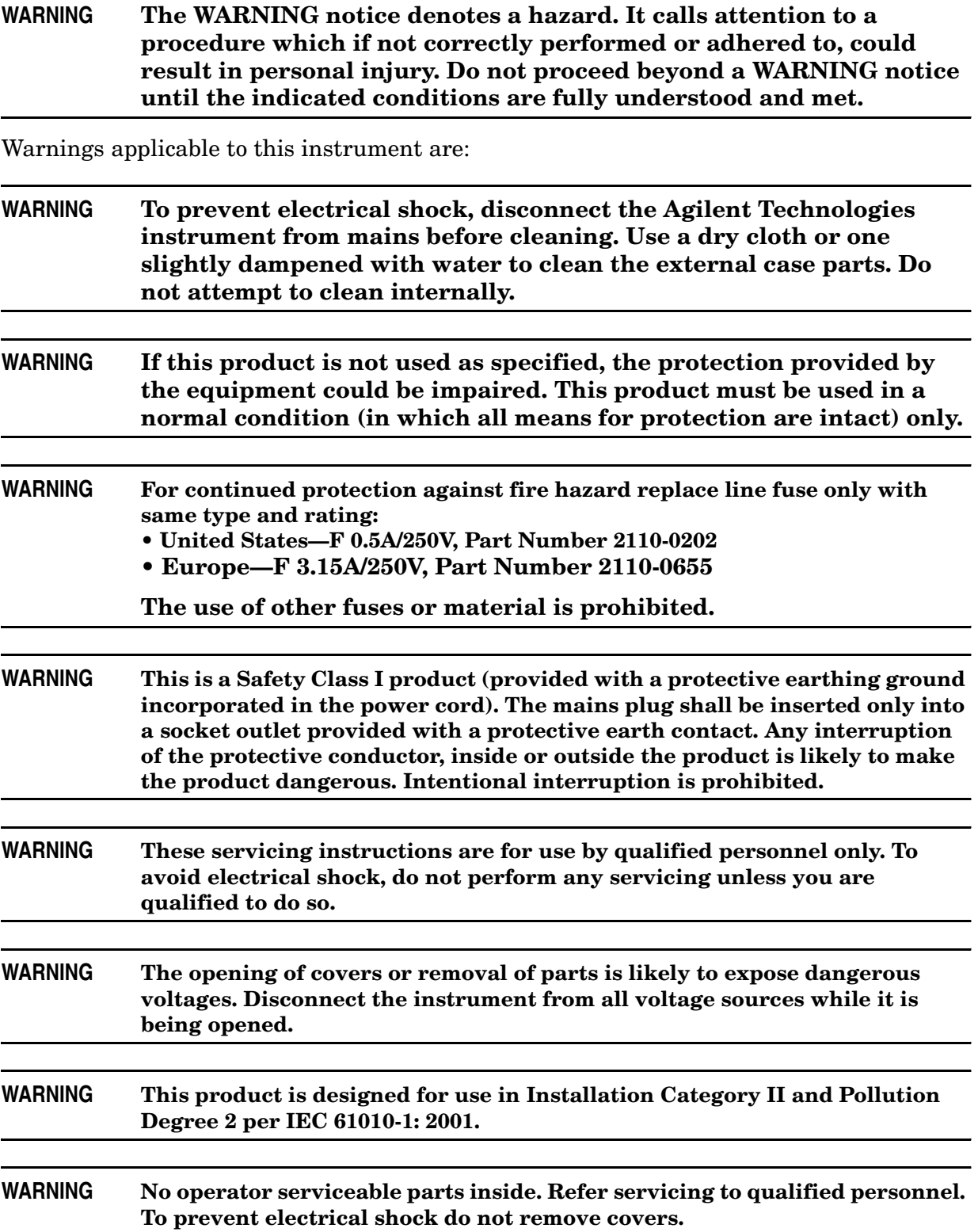

#### **WARNING If this product is not used as specified, the protection provided by the equipment could be impaired. This product must be used in a normal condition (in which all means for protection are intact) only.**

#### **Cautions**

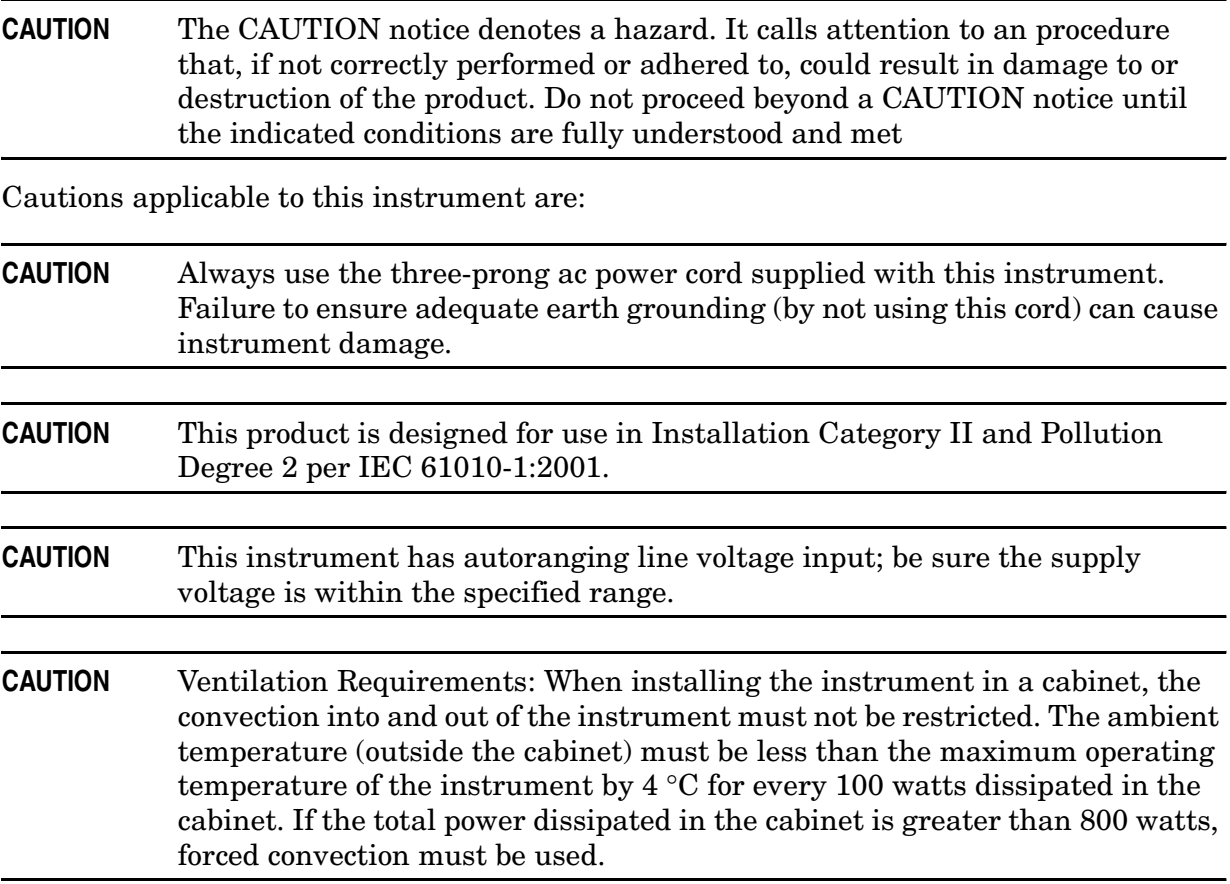

### **Instrument Markings**

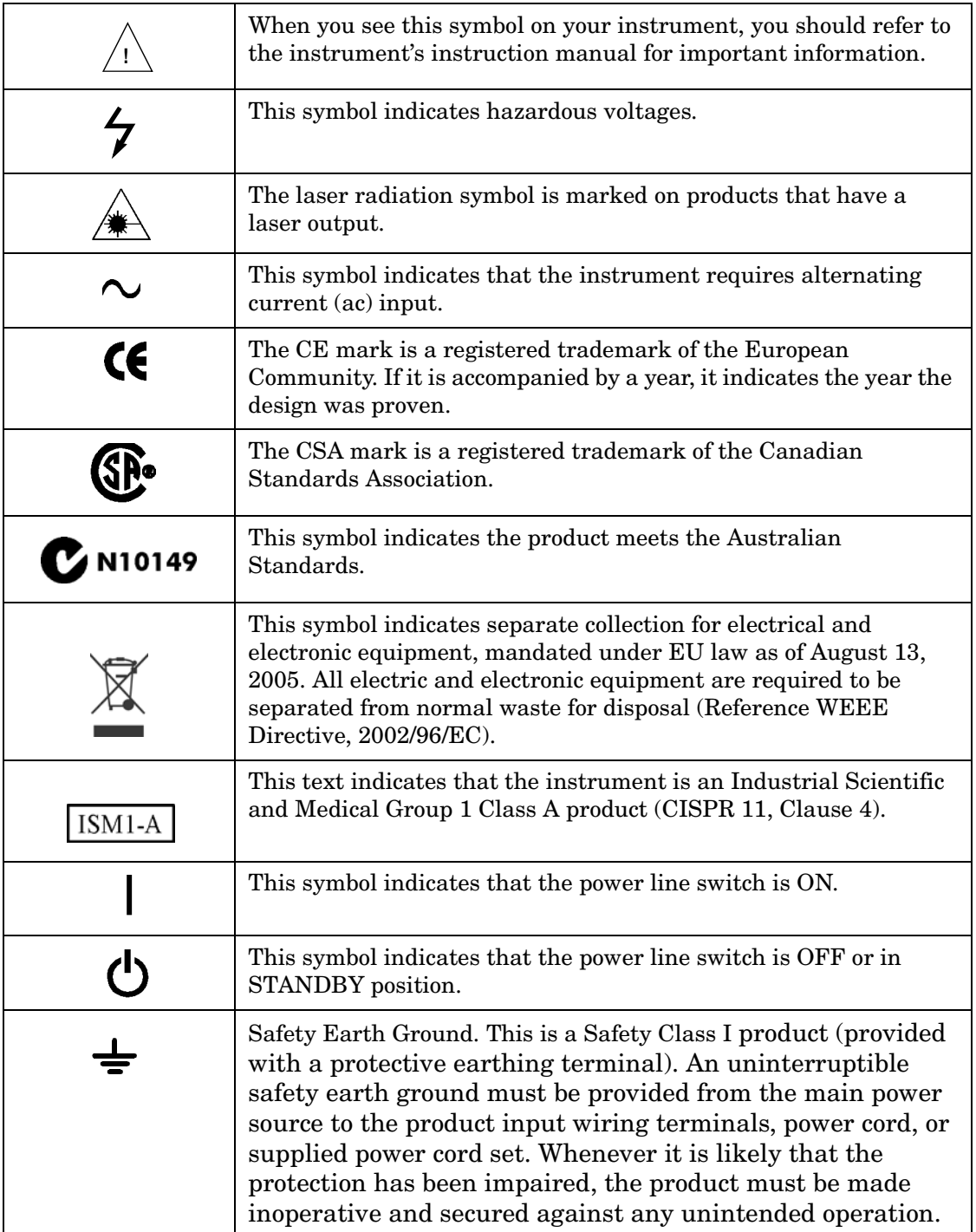

## **Contacting Agilent**

By internet, phone, or fax, get assistance with all your test and measurement needs.

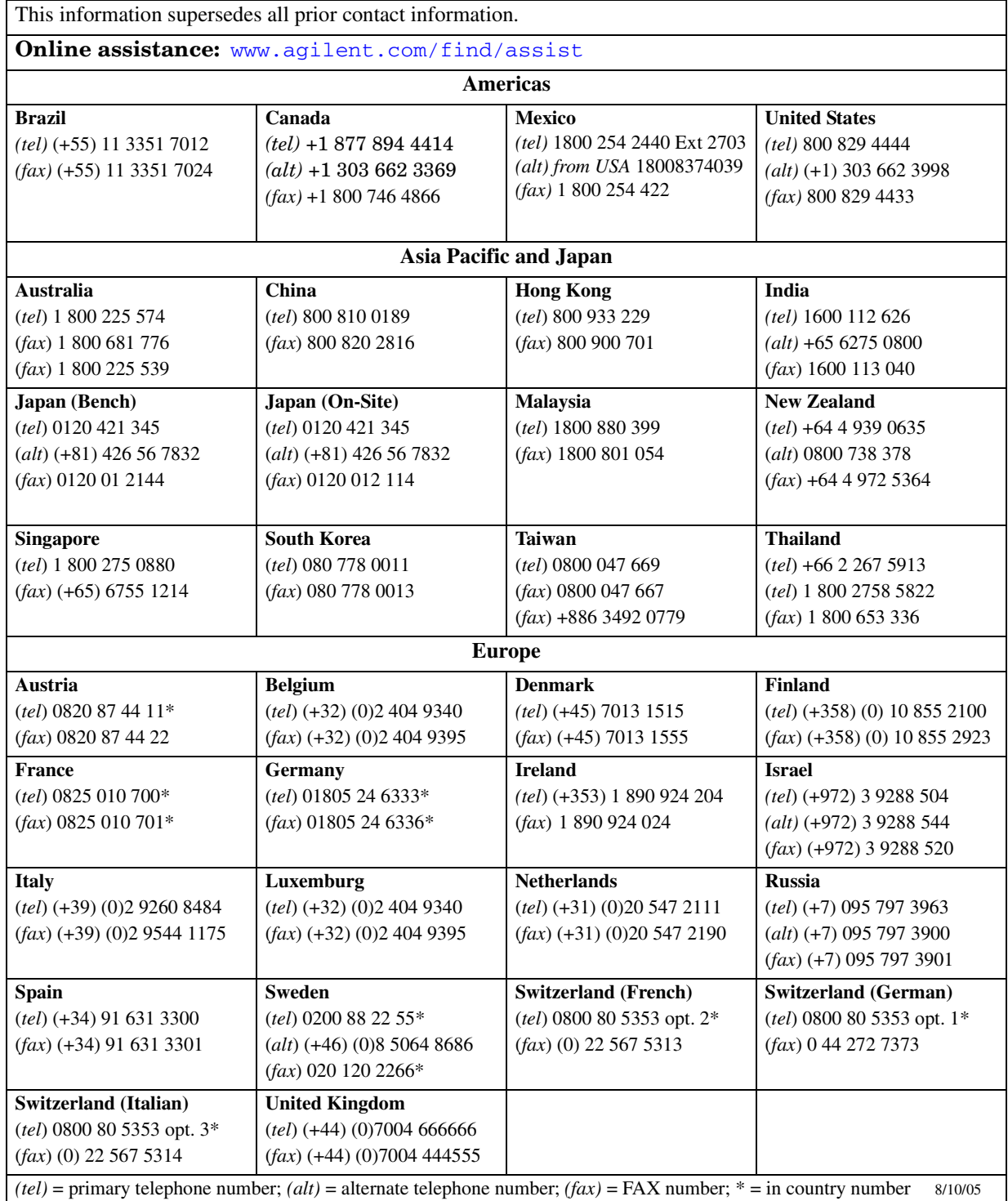